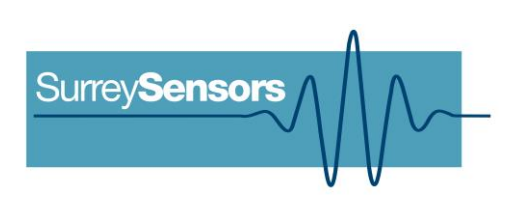

# **DIGITAL 7-HOLE PROBE SYSTEM**

**User Manual**

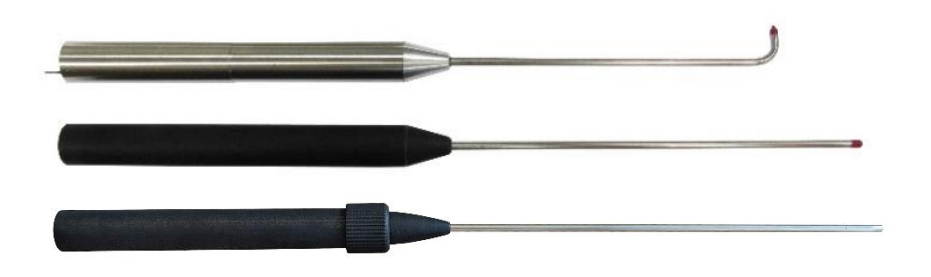

**WARNING**

**Read this document before using the product.**

This probe is an experimental prototype, for measurement purposes only.

This system is not certified for use on aircraft.

## **Contents**

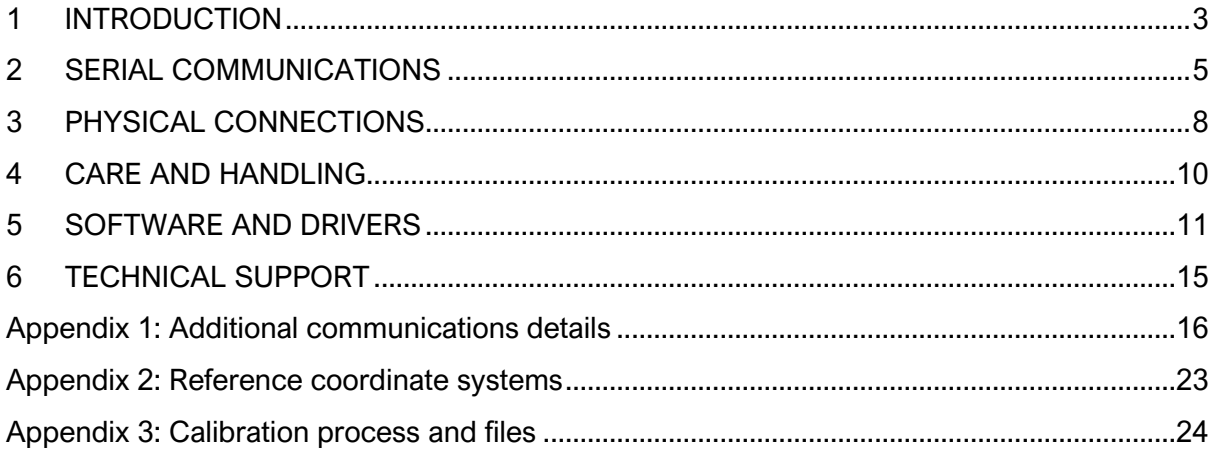

## **Version Control**

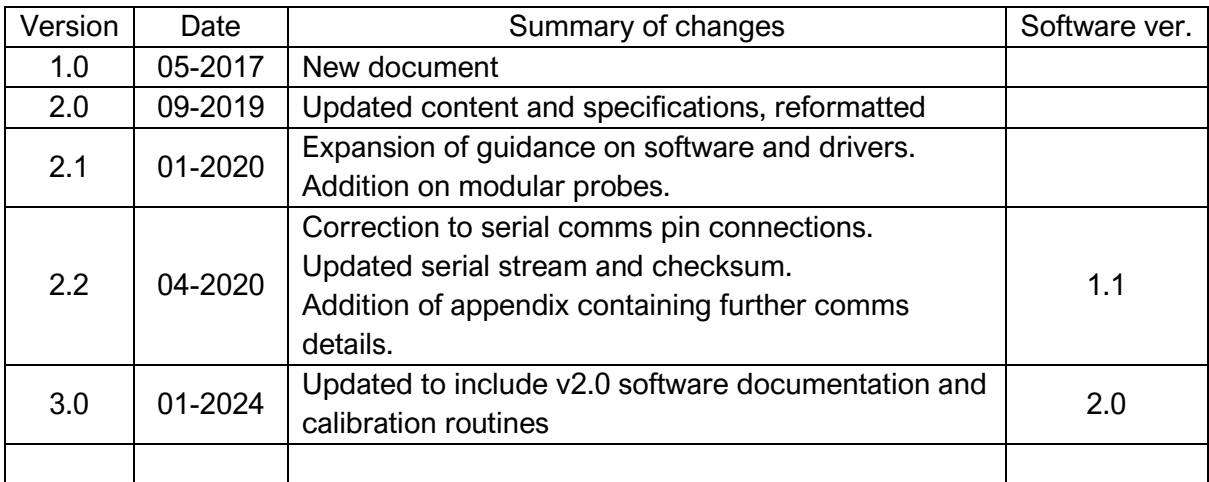

## **1 INTRODUCTION**

## <span id="page-2-0"></span>**Principle of operation**

This probe system includes a seven-hole pressure-based directional velocity probe. The probe system also contains a pressure altimeter, a six-component inertial measurement unit, one or more fluid temperature sensors (which may be built into the probe sting), a case temperature sensor and a humidity sensor. The probe system can be configured to stream data over a serial data line once powered on, but may also be used together with a computer using the on-board USB terminal.

## **System description**

Integrated modular digital multi-function seven-hole probe system.

## **System components**

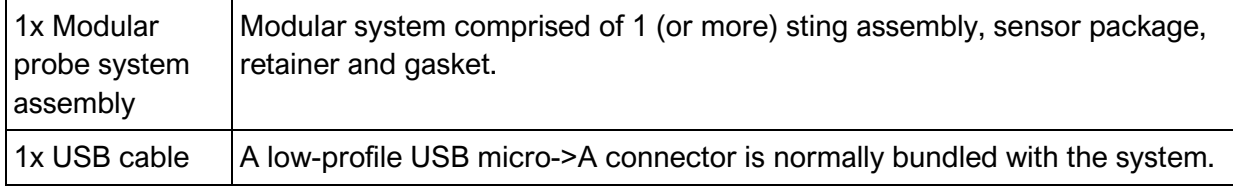

Please ensure that all the system components listed above have been supplied, and that there is no apparent damage from shipping.

Note that the probe tip is covered in a red damage-evident lacquer.

## **System requirements**

To interface with a computer, the probe system requires 64-bit Windows 10 (or newer) operating system (not included). Compatibility with earlier Windows versions is possible, but may require additional drivers to be installed. Note that computer interface is not needed for stand-alone streaming operation. The probe has been pre-loaded with firmware; the computer software drivers and data logging software are available online. Additional drivers may be required to run the software on older Windows machines.

## DETAILED SPECIFICATION

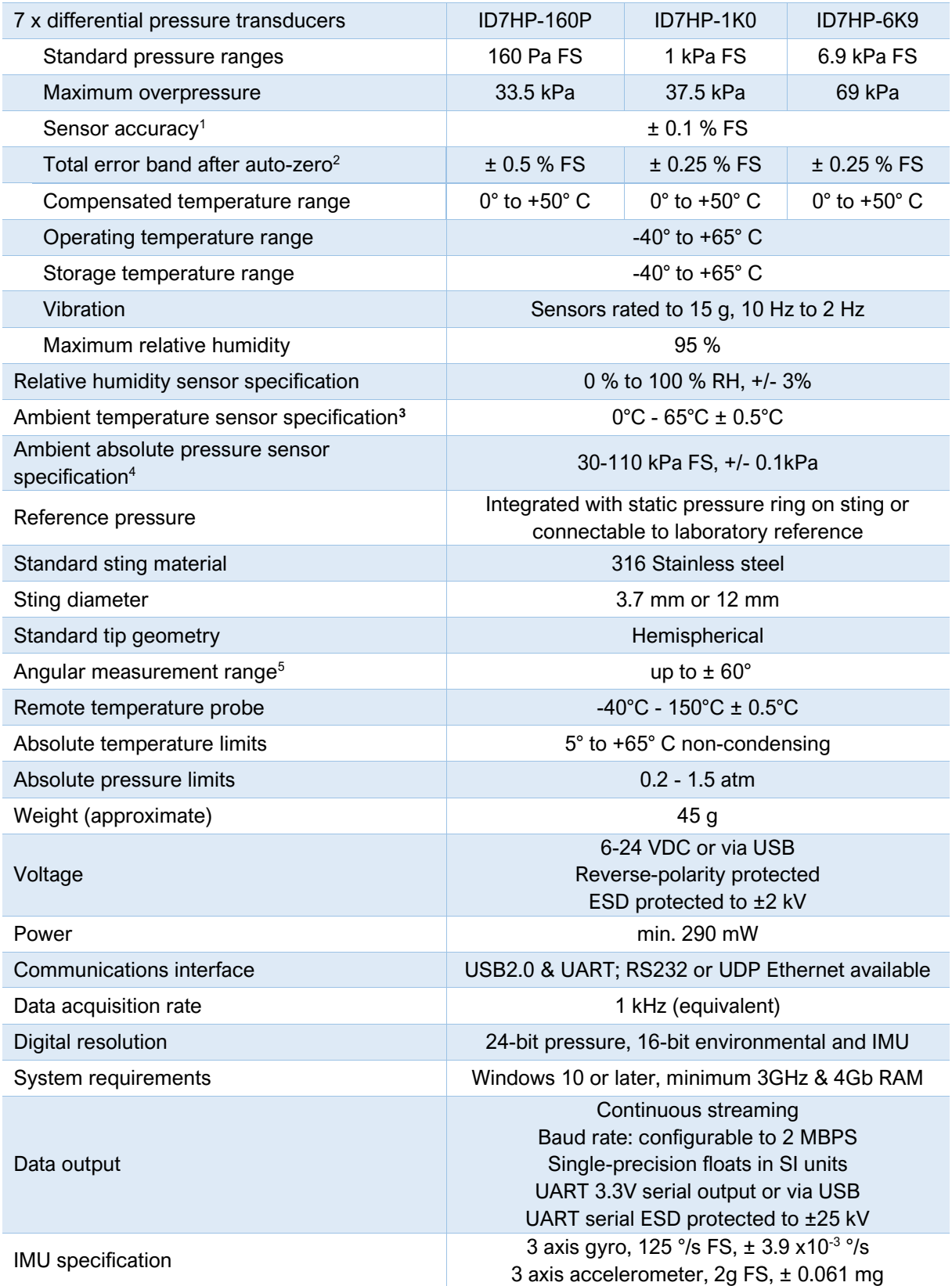

<sup>1</sup>Includes errors due to pressure non-linearity, pressure hysteresis, non-repeatability and calibration uncertainty.

<sup>2</sup> Total residual error after auto-zero, excluding residual temperature sensitivity.

 $3$  Temperature is recorded at the location of the PCB. Waste heat from electronic components may distort temperature readings.

<sup>4</sup> Pressure is recorded inside the sensor package enclosure. Please ensure that the vents on the sides of the enclosure are clear to ensure correct readings

<sup>5</sup> Depends on calibration grid used.

## **SERIAL COMMUNICATIONS**

<span id="page-4-0"></span>When the probe system is powered on, it will undergo a brief system diagnostic test; if the test is passed, then a green LED will illuminate at the rear of the probe near the cable connector. Data will then begin streaming serial data on the UART serial lines if streaming has been enabled. The system will stream data continuously while powered on, until commanded to stop.

The sensors are factory-calibrated, and the calibration data is held in on-board memory. Data are converted into SI units by the firmware and streamed as single-precision floats.

## **Serial stream**

Each data packet consists of 71 bytes, beginning with an unsigned-integer frame character ("#") and terminating with a checksum (both inclusive); the UART configuration is the typical 8-N-1. The data order is shown below, and is the same for both UART and USB.

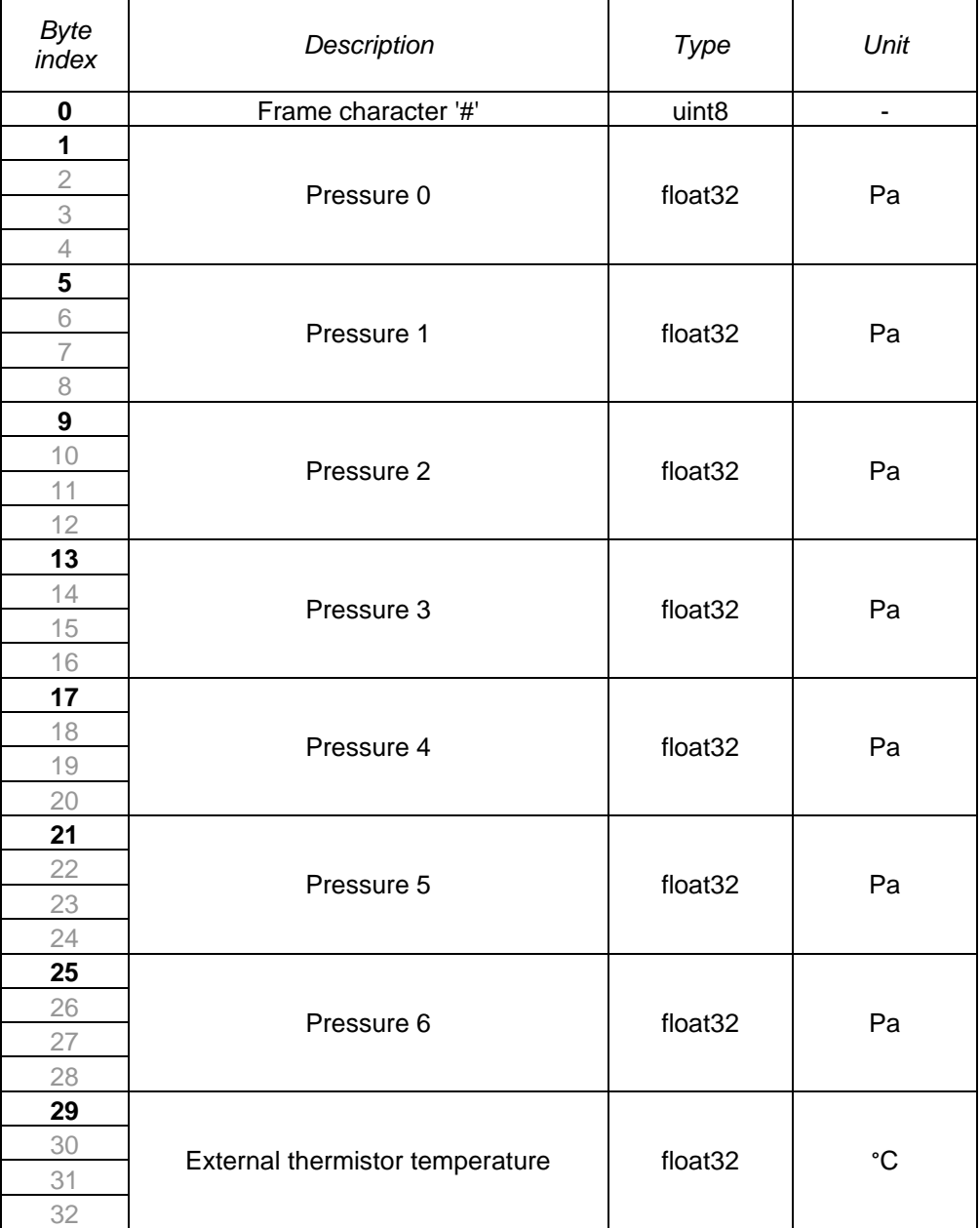

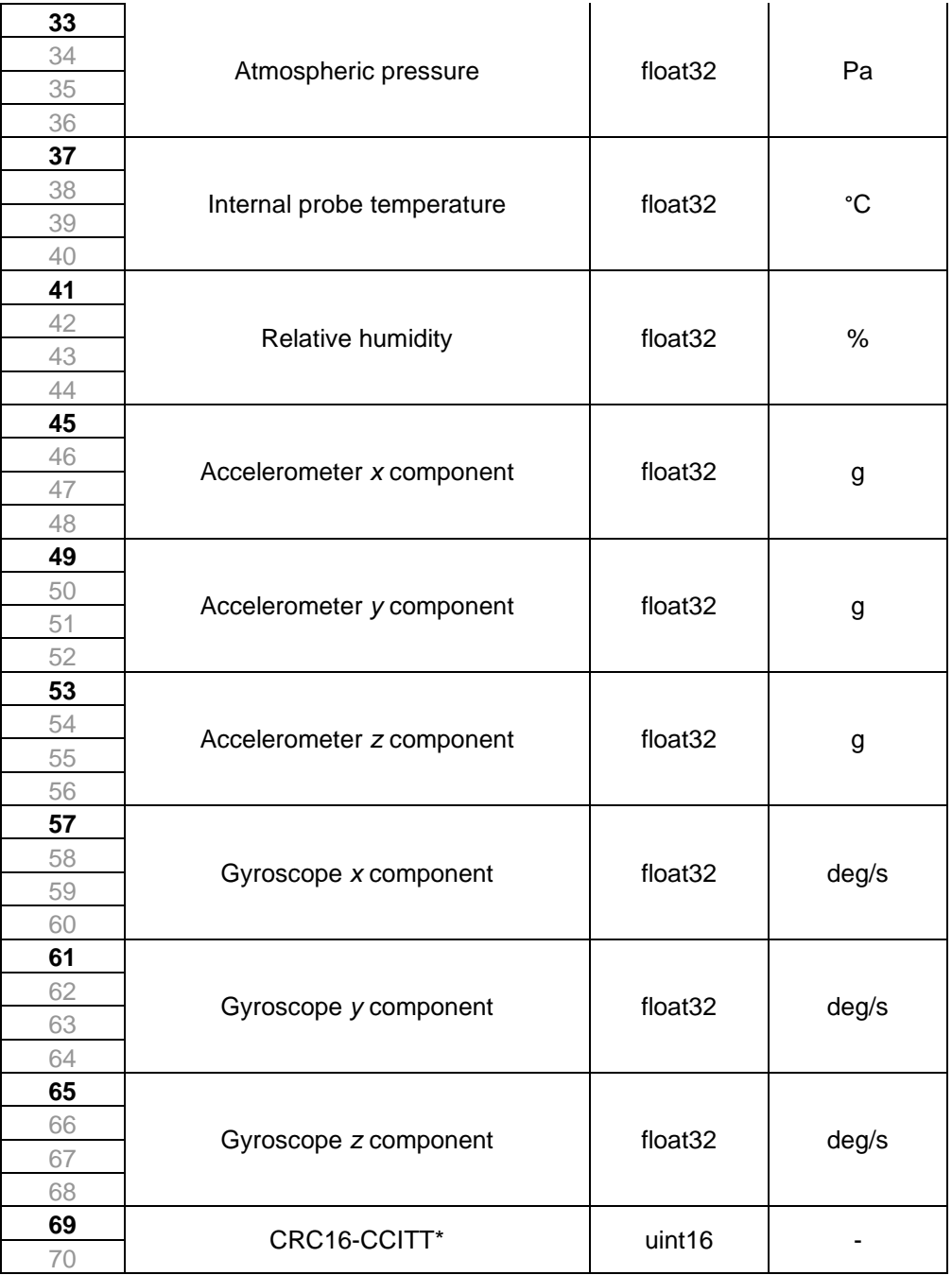

\*CRC16-CCITT 0x1021 polynomial. Initial value = 0xFFFF

**IMPORTANT NOTE:** Data are transmitted using the little-endian convention, so that the first byte transmitted for each quantity is the least significant.

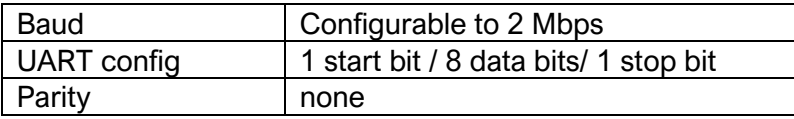

The data streams as 3.3V TTL output; this is not compatible with a 5V receiver. A unidirectional level translator (not included) may be used if signals are to be sent to a 5V receiver. The receiving board must also have at least a 71 byte receive buffer to prevent data overrun. The probe may receive 3.3V to 5V inputs.

A partial data packet, having only 35 bytes and excluding less critical data, is also available from the probe.

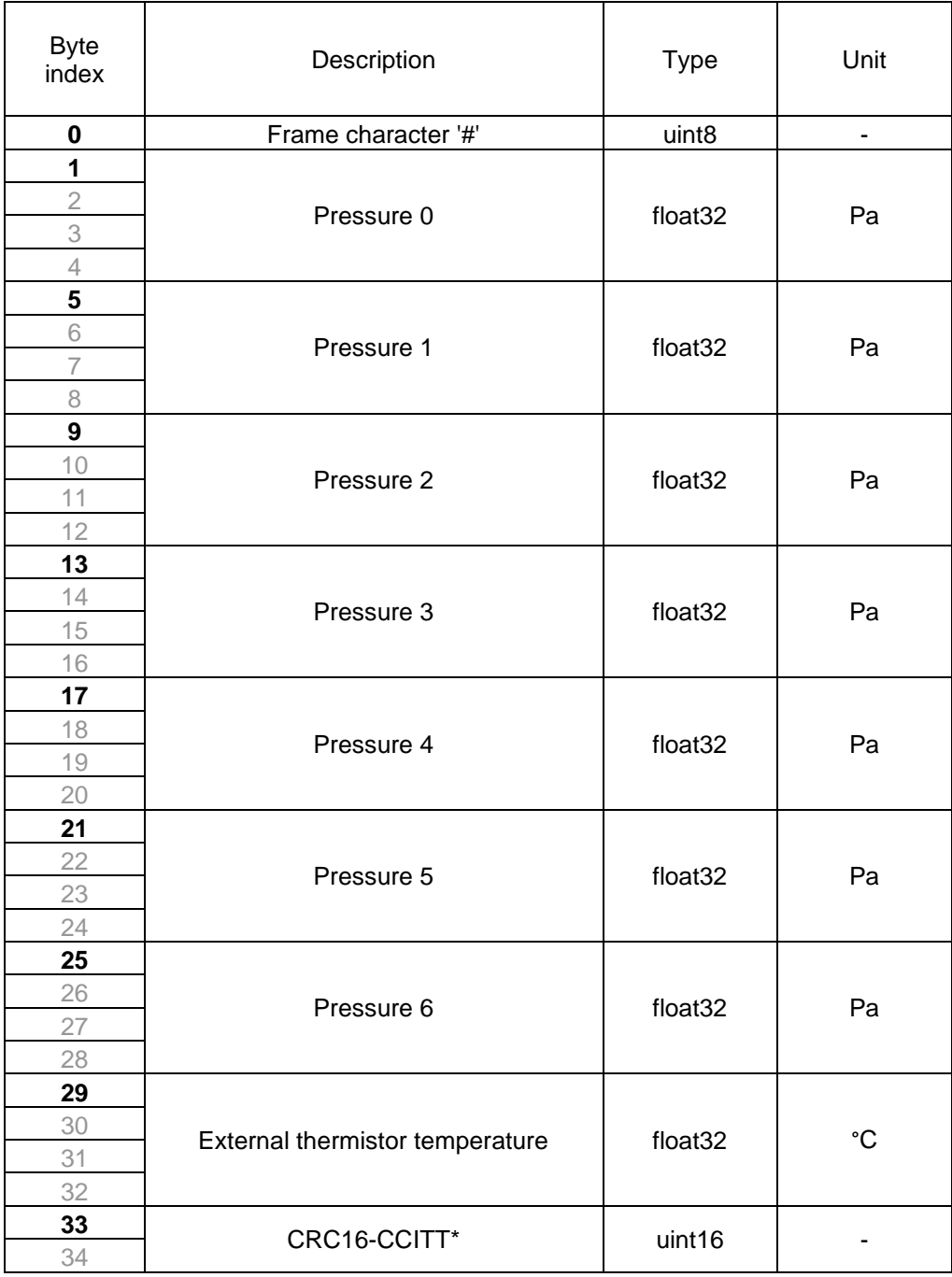

\*CRC16-CCITT 0x1021 polynomial. Initial value = 0xFFFF

## **Checksum & data corruption warning**

A CRC-16 checksum word (uint16) is included at the end of each data packet to provide a warning of data corruption in transmission. Example C++ code and DLL files to compute the CRC-16 checksum are available for download. If the computed and transmitted checksums do not match, the entire data packet should be discarded.

Note that additional details about the probe communications, including a summary of CRC-16-CCITT implementation, are appended to the end of this document.

## **3 PHYSICAL CONNECTIONS**

<span id="page-7-0"></span>The probe system is supplied either as a single integrated unit or as a modular system containing 1 or more sting assemblies with a single sensor package. The probe sting should be mounted so that the tip is facing axially in the direction of nominal mean flow. Note that the on-board IMU will enable the roll-alignment of the probe to be matched to calibration conditions.

**WARNING:** Do not apply local stresses to the probe casing, or the casing may crack. The probe should be held in place with a friction collet, or other circular clamping arrangement.

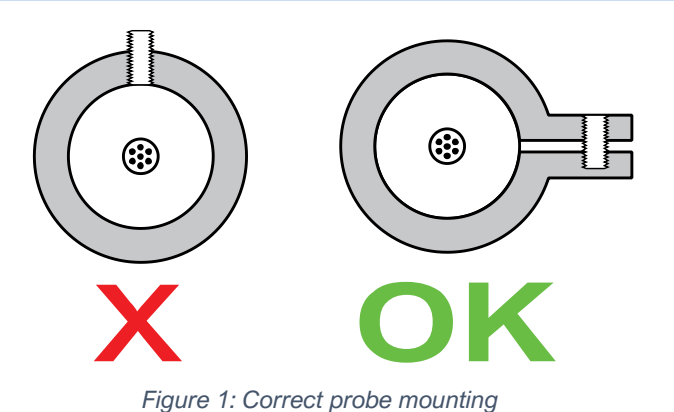

## **Sting assembly**

The probe assembly consists of a seven-hole probe core surrounded by a static pressure sleeve. The tip has been coated with a red damage-evident varnish. The static taps, if included, may have been drilled in slightly different axial locations on the sting, for structural reasons.

The hole arrangement, when viewed from upstream, is as illustrated in figure 2. Note that the roll alignment is arbitrary. That arrangement may vary for some custom probes.

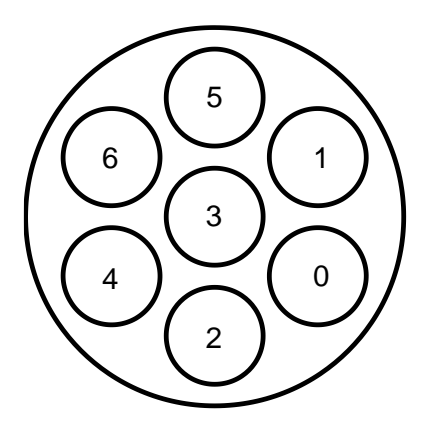

*Figure 2: Hole numbering convention, looking at probe tip from upstream, with the probe body located behind.*

## **Sensor package**

There are two user-accessible ports on the sensor package- a micro-USB port and a serial comms port.

*Micro-USB port:* This allows the user to access the sensing and diagnostic functions of the probe system using a PC (with the appropriate drivers and software installed).

*Comms port:* This is the serial communications connection. There are four pins: V+ (1), GND (2), Rx (3) and Tx (4), where pin 1 is on the left when the probe is oriented such that the serial port is above the micro-USB port (see figure 3).

**IMPORTANT:** UART configuration should always be tested with 5V initially

The maximum length of the data cables will depend on local EMI environment and shielding provisions. Powered repeaters should be used for USB cables longer than 3m.

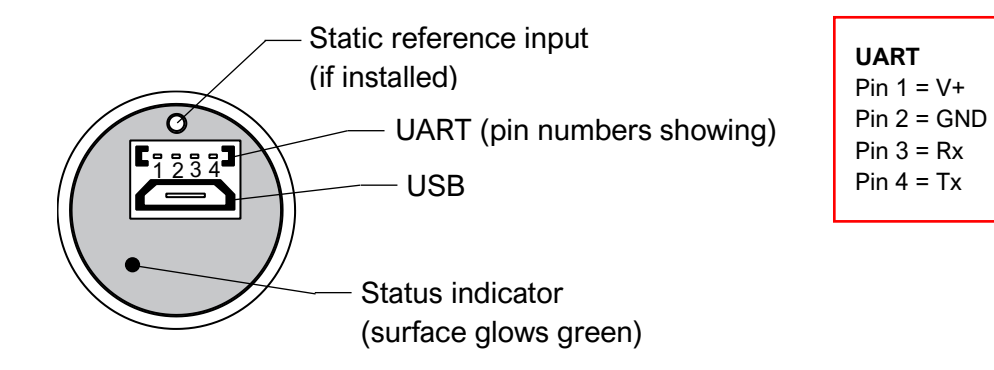

*Figure 3: connector interface and pin assignment*

**IMPORTANT:** The Tx terminal is the transmit line for the sensor package. This should be connected to the Rx terminal on the receiving unit.

## **Modular system components**

The modular probe system consists of a sensor package, gasket, sting assembly and retainer as shown in figure 4.

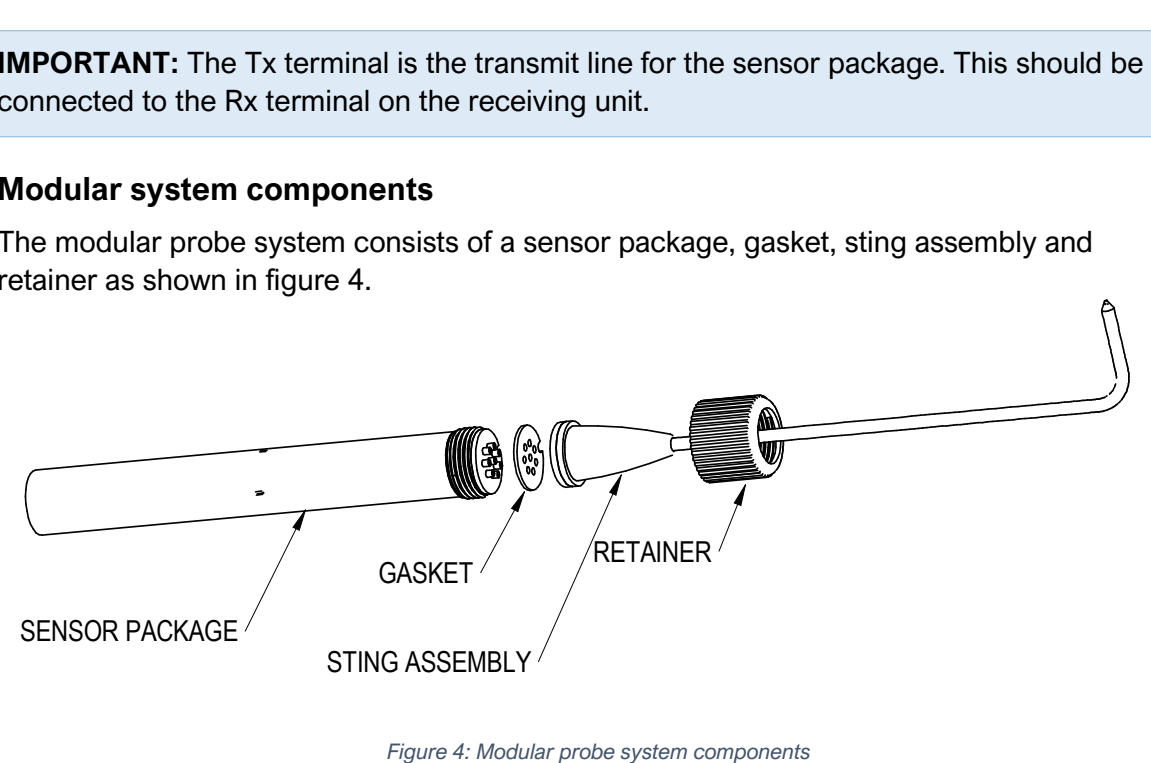

O 24.00

To assemble the probe, ensure the gasket and sting assembly are both fitted onto the barbs on the sensor package such that the cut-outs on all 3 components are aligned as shown in figure 5. Failure to do this will not prevent assembly and effective sealing of the probe components, but it will result in disagreement between pressure sensor channel numbers and hole numbering.

To secure the probe assembly, slide the retainer over the sting and screw by hand onto the sensor package. Note that the system does not require significant force to tighten and seal, and may be damaged by overtightening.

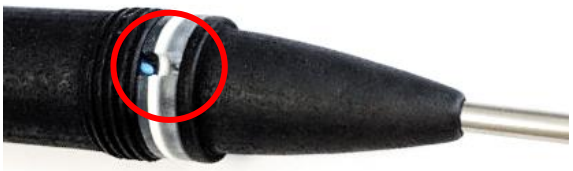

*Figure 5: Correct alignment of modular system components*

## **4 CARE AND HANDLING**

<span id="page-9-0"></span>**WARNING:** Do not allow any liquids to come into contact with the sensor package, or the system may be permanently damaged.

- Place protective covers over the probe when not in use, and handle the probe with care.
- Protect the sensor package from moisture and dust, and store in an ESD-safe sleeve when not in service.
- The sensor package enclosure includes components made from acrylic, and may be susceptible to solvents. The probe sting is not electrically connected to the system ground. Sensible ESD precautions should be taken before handling.
- Ensure that no dust, dirt or liquid enters the probe. This will alter the system performance. Any foreign material introduced into the sensors themselves may permanently damage the sensors.
- Do not use the probe in wet or condensing conditions. In the event of clean water ingress, the probe can be dried by heating to 40°C.
- The probe sting can be removed and cleared with compressed air if necessary. Ensure that the sting is dry before reassembling.
- Care must be taken to avoid damage to the probe sting or the probe tip. If the damage-evident coating is chipped, it is likely that the calibration of the probe has changed.
- Probes may be cleaned using a mild detergent solution and a fibre-free cloth. Do not use solvents or alcohol on the probe, and take care not to get any cleaning solution in the holes.
- Do not apply any bending moments on the probe sting, as the junction between the probe and the sensor package may be damaged.
- Connect cables to the probe with care, as the socket mountings are fragile. Ensure that appropriate strain relief is used: cable strain may cause erroneous sensor readings. Excessive cable bending will damage the probe.

## **5 SOFTWARE AND DRIVERS**

<span id="page-10-0"></span>Although this probe system can function independently of a PC by continuously streaming data (when configured to do so), it is possible to interface with a PC via the included USB port for data logging, conversion, diagnostics and visualization.

## **Drivers**

There are two external drivers which must be downloaded and installed on the computer in order for the PC to be able to interface with the probe system, in addition to the specific system driver for your probe.

- [National Instruments LabView Run Time Engine \(LVRTE\)](https://www.ni.com/en-gb/support/downloads/software-products/download.labview.html#301182)
- [National Instruments VISA Run-Time Engine \(NIVISA\)](http://www.ni.com/en-gb/support/downloads/drivers/download.ni-visa.html#305862)

These drivers are freely available for download from National Instruments. Ensure that the 64-bit version of the NI LabVIEW Run Time Engine is selected (note this is not the default option), and restart the computer following each installation. Correct download settings for each driver are shown in figures 6 and 7 below.

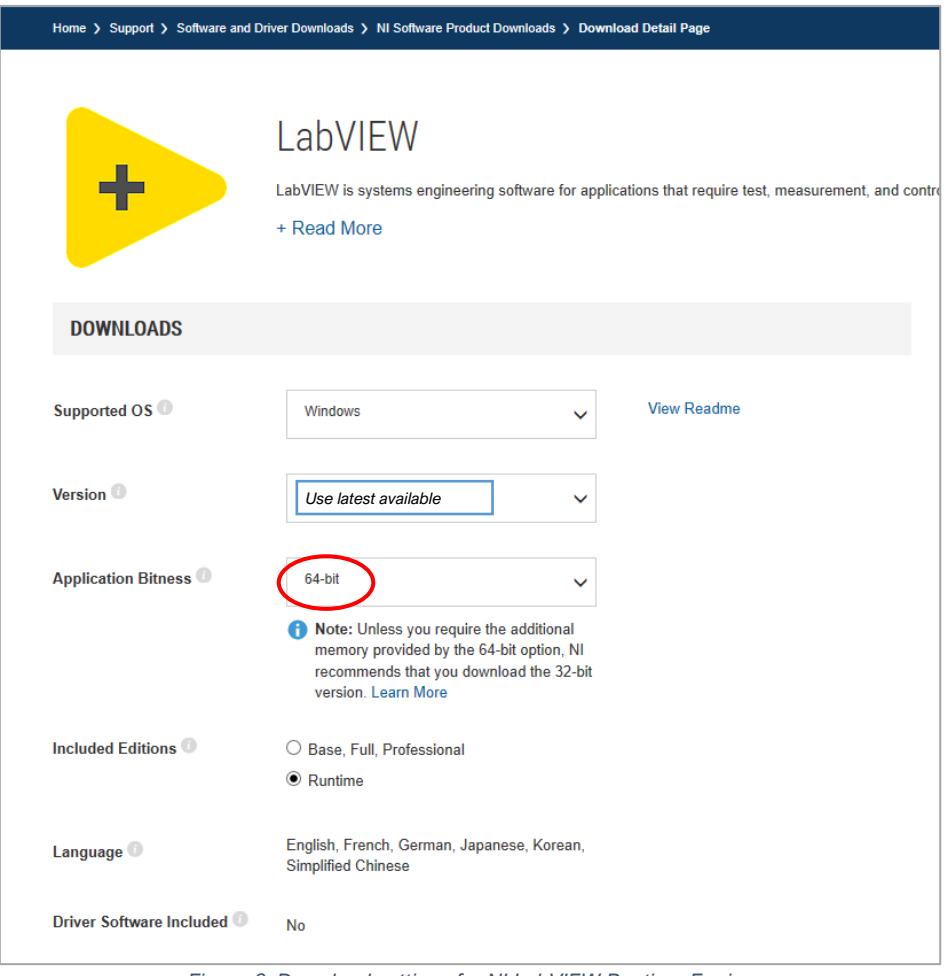

*Figure 6: Download settings for NI LabVIEW Runtime Engine*

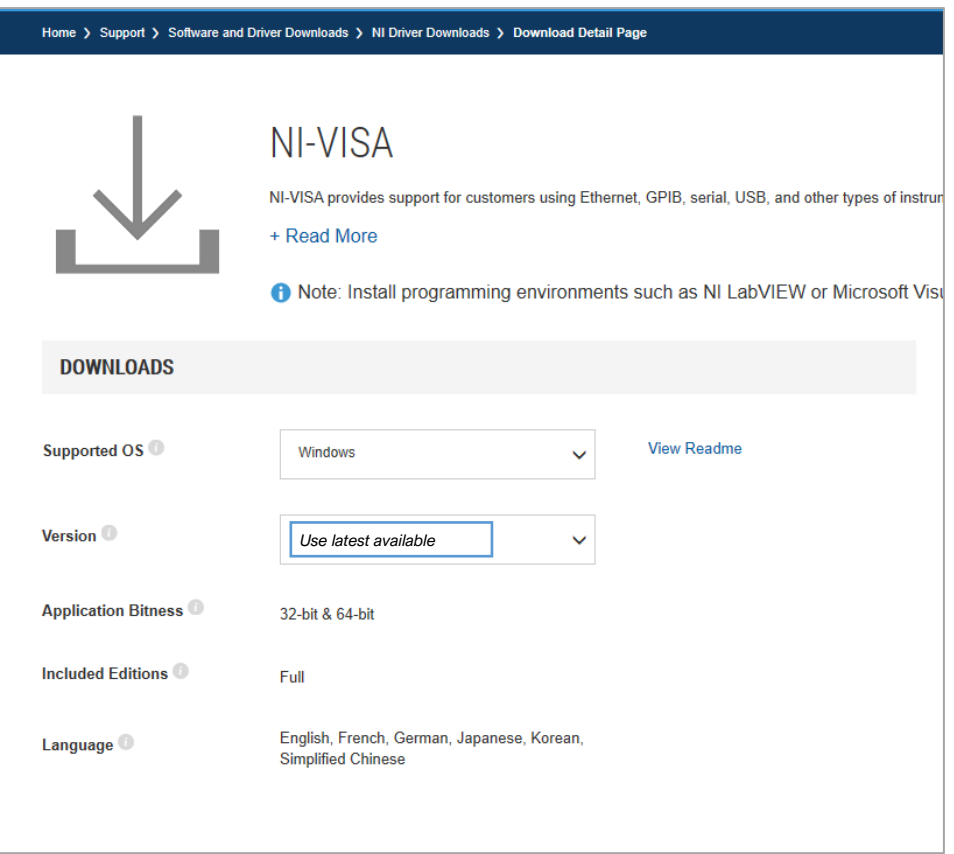

*Figure 7: Download settings for NI VISA Runtime Engine*

Additionally, a further USB driver install may be required for some older versions of Windows (not required for Windows 10).

## **Executable**

An executable software package can be downloaded for your probe system, which facilitates direct communication between your PC and your probe using the probe's micro-USB connector. After launching the software, you should see the window reproduced in figure 8.

#### **Starting procedure**

- 1) Connect the computer to the probe's micro-USB socket.
- 2) The probe will perform a power-on self-test, lasting a couple of seconds. If all tests pass, the rear of the probe will illuminate solid green.
- 3) Load the program [7HP USER INTERFACE]. It will start in the [ACTION] tab.
- 4) Using the [COM PORT] drop down menu, select the probe COM port.
- 5) Enter the desired setup options (see below)
- 6) Press the white arrow near the top left corner of the window to run the application.
- 7) Ensure that there are no errors in the [ERROR] dialogue box. If an error has occurred at this stage, it is most likely an invalid COM port selection. If using an older Windows version this may alternatively be a compatibility error requiring the additional installation described above.

#### **Setup options**

Within the [ACTION] tab, the user can select some options for data collection and processing.

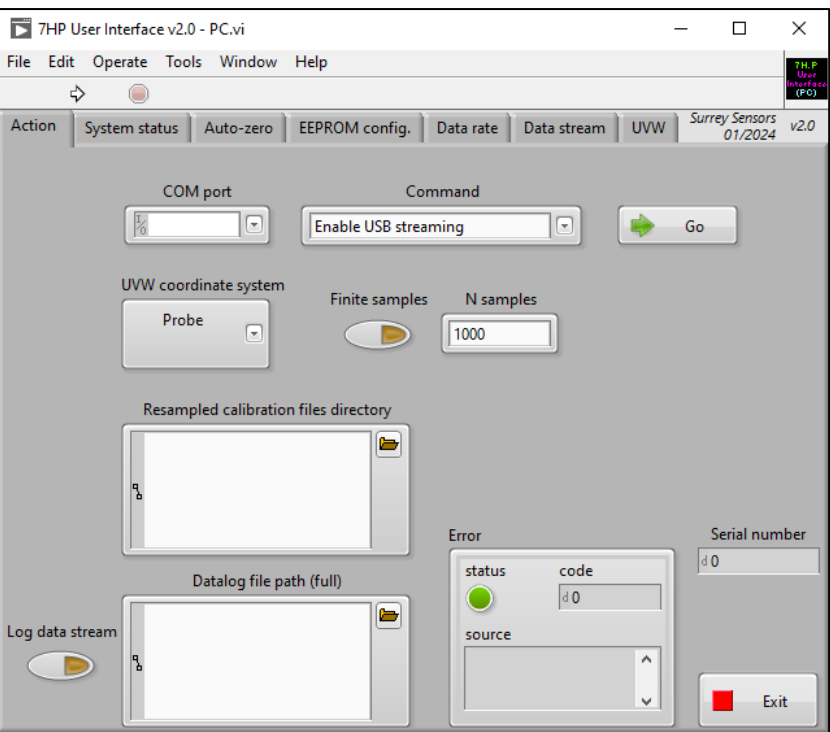

*Figure 8: Probe system companion software screen-shot*

- **UVW coordinate system:** Select between probe, wind tunnel and rotated wind tunnel coordinate systems for reporting the velocity components (if calibration data files are available). A description of these coordinate systems is appended to this manual.
- **Finite samples:** The probe can be instructed to collect a specified number *N* samples only. If this option is disabled, the probe will collect samples until manually stopped using the [DISABLE USB STREAMING] command.
- **Calibration:** If a probe directional calibration data file is available, navigate to the directory containing these files in the [RESAMPLED CALIBRATION FILES DIRECTORY] window. If no calibration file directory is selected, raw pressures will be recorded only. More details are included in Appendix 3. The interpolation technique can also be specified using the [PROCESSING METHOD] drop-down menu.
- **Log data stream:** A tab-delimited ASCII text output of a time history of all the sensor values can be saved to disk by enabling the [LOG DATA STREAM] switch. If the [DATALOG FILE PATH] box is left empty, the user will be prompted where to save the file. It is helpful to put a known extension on the file such as ".txt". Data is written to disk every second and stopped upon disabling USB streaming. If streaming is resumed and the filename is not changed, the user will be prompted to either replace the file or cancel. If cancel is chosen, a prompt will appear to allow a new filename to be chosen. If this is also cancelled, data streaming will begin but no log file will be created and the [LOG DATA STREAM] switch will be disabled.

## **Available commands**

The [COMMAND] drop-down menu in the [ACTION] tab contains the following commands. A command is run by pressing the [GO] button to the right of the [COMMAND] menu. The application will automatically switch to the relevant tab. Once finished, return to the [ACTION] tab to select another command and run as desired.

- **Get status info:** running this command will activate the [SYSTEM STATUS] tab. The system will be queried for the status of the last self-test. Green indicators indicate the test was passed, while red indicates a fault. Descriptive text beside each indicator is provided.
- **Run self-test:** the system will be made to perform the power-up self-test again, and then query for the result. This allows the user to easily check any changes made without having to disconnect and reconnect the USB cable.
- **Perform temporary auto-zero:** this command actives the [AUTO ZERO] tab and begins collecting samples from each pressure sensor to estimate the zero pressure reading. An offset is then temporarily stored in volatile memory that will remain until the system is powered down. During this procedure, ensure that the sensors are subjected to zero differential pressure.
- **Perform permanent auto-zero**: this function should not be used under normal operation. This command repeats the above, but this time writing the offsets permanently to non-volatile memory. *WARNING – this will overwrite the existing offsets that were used during probe calibration. Carrying out this procedure will invalidate your calibration!*
- **Get EEPROM values:** this function displays the [EEPROM CONFIG] tab and read off all the EEPROM values from the system.
- **Set EEPROM values:** this command should not be used under normal operating circumstances. To make changes to the EEPROM values, first run [GET EEPROM VALUES] to populate the table with the current values. Then, change the values as desired; return to the [ACTION] tab and run the [SET EEPROM VALUES] command. Finally, return to the [ACTION] tab and run the [GET EEPROM VALUES] command again to check the values are as desired and, importantly, that the EEPROM checksum indicator is green. A red indicator means the data has become corrupt in transit and should be re-transmitted. *WARNING – this will overwrite the existing EEPROM values that were used during probe calibration. Carrying out this procedure may invalidate your calibration!* Note that probes typically ship with UART data streaming disabled; to enable this, the [TTL STREAMING] setting in the EEPROM needs to be changed to [1] (for 'ON').
- **Set data rate***:* this command allows the user to set the system sampling rate using a drop-down menu.
- **Get data rate***:* this command allows the user to retrieve the current setting of the system sampling rate.
- **Enable USB streaming:** this command activates the USB data stream. The [DATA STREAM] tab is activated and a running plot of all seven pressure sensor values is displayed, along with values for all the other on-board sensors. This will continue indefinitely until the user presses the [STOP] button or selects another tab, or exits the

program by closing the window. Note that the data stream from the TTL serial output is not affected by enabling USB streaming.

- **Disable USB streaming:** this command stops data transmission over USB.
- **Get serial number:** each probe is encoded with its own unique serial number, which is displayed in the window below the [COM PORT] drop-down menu. This function will retrieve the probe's serial number and display it in the [ACTION] tab. Note that the serial number is also retrieved as part of the normal startup operations. The serial numbers are decimal values; the probe having serial number "1234" will display as [d1234].
- **Exit:** this command stops the program from running, but leaves the window open so as to preserve settings for later use. This has the same functionality as pressing the [EXIT] button.

#### **Notes on calibration and data reduction**

The velocity components are obtained using the generalized (sectorless) technique of Shaw-Ward *et al.* (2015). Estimates of turbulence intensity are also provided, although it should be noted that these are based on direct pressure measurements only. The software will convert pressures to velocities if appropriately-formatted calibration files are found. The system requires eleven independent ASCII text format calibration files: one each for the seven pressures, pitch angle, yaw angle, fluid speed and density. These files can be generated from unstructured calibration data files using a separate utility (see Appendix 3).

## **6 TECHNICAL SUPPORT**

<span id="page-14-0"></span>Full technical support is available for this product and its associated software.

If you experience any difficulty in installation or use, or if you need additional support in the operation of the system, please contact your Surrey Sensors Ltd. account manager or technical representative.

## **Appendix 1: Additional communications details**

## <span id="page-15-0"></span>**Status bytes map**

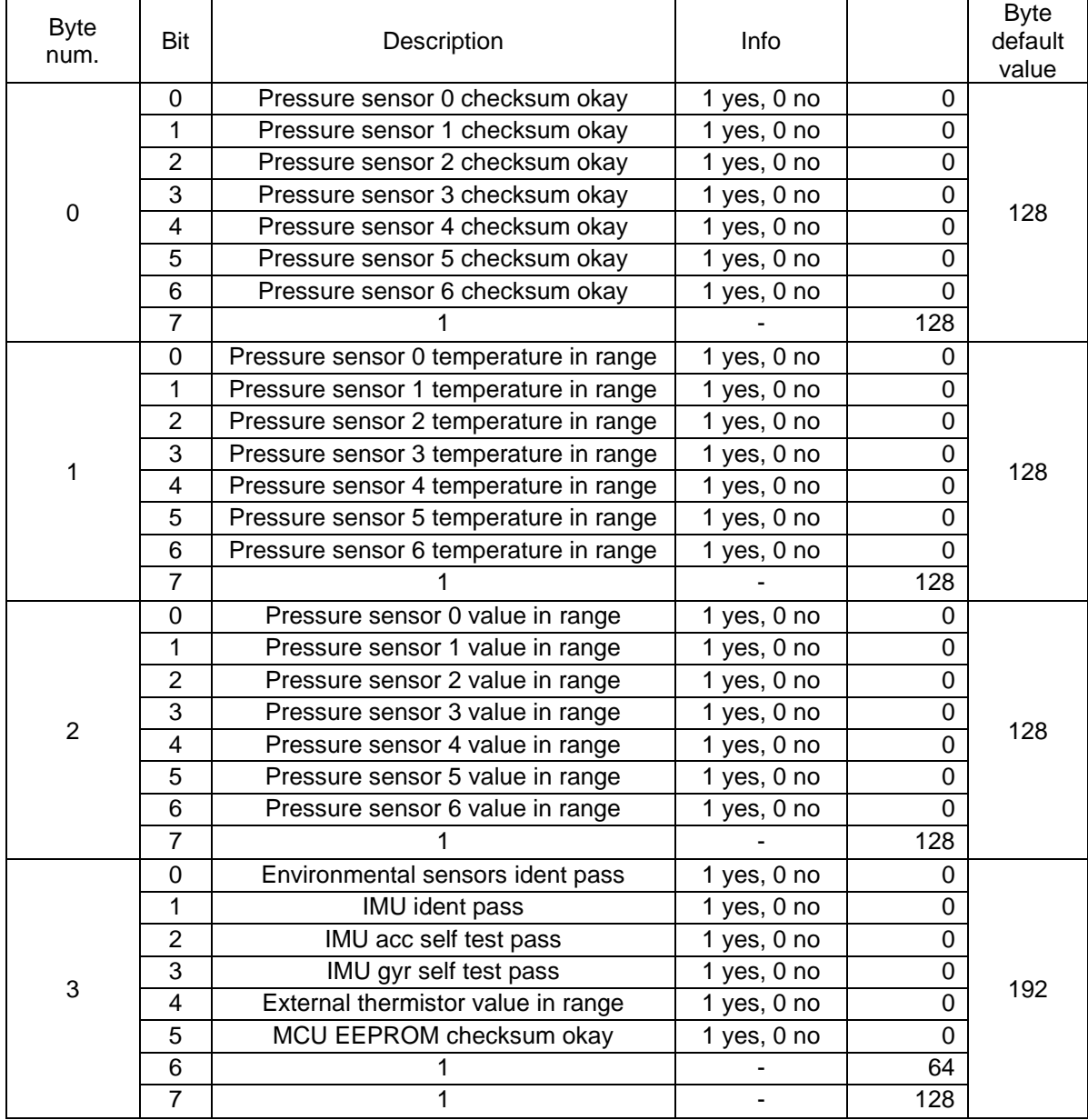

## **USB Command List**

#### After @

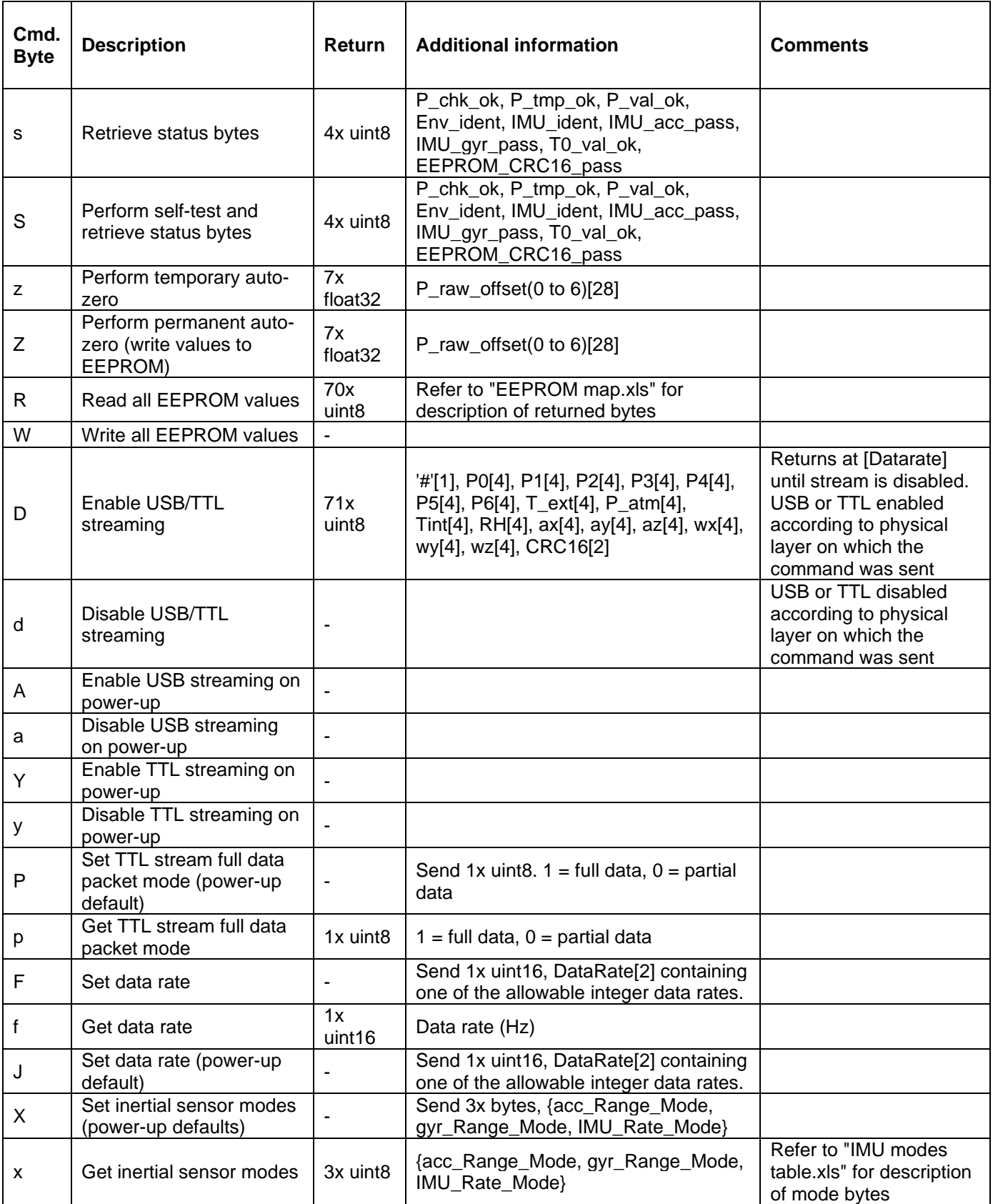

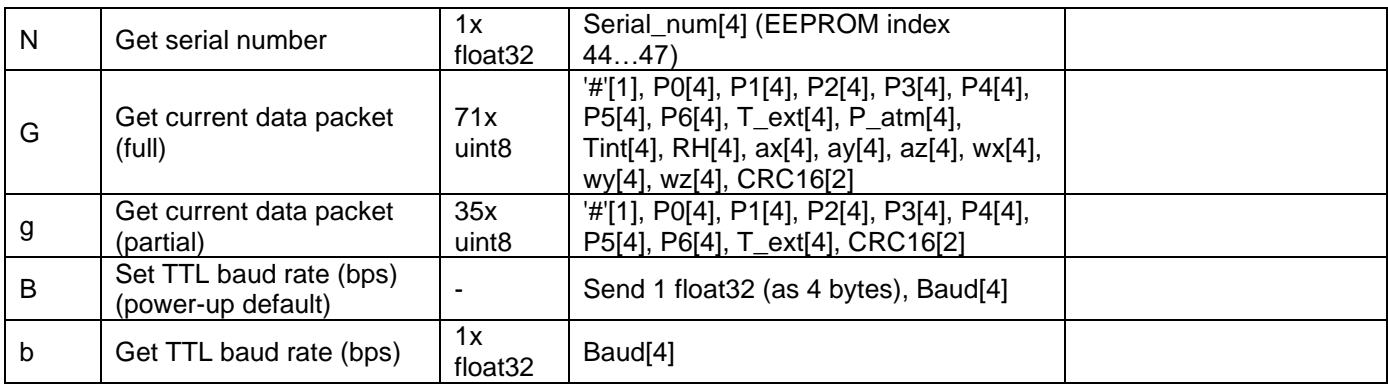

## **IMU Modes**

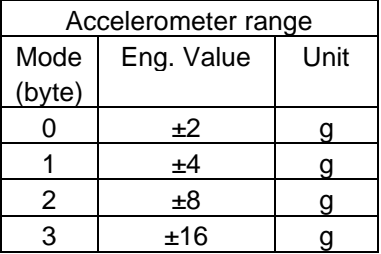

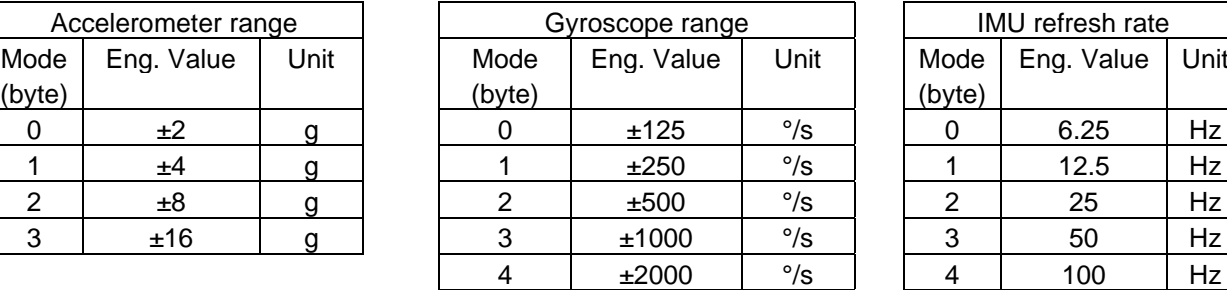

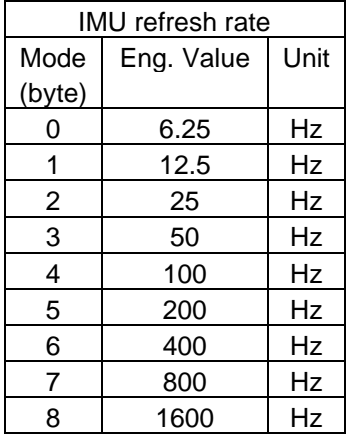

## **EEPROM Map**

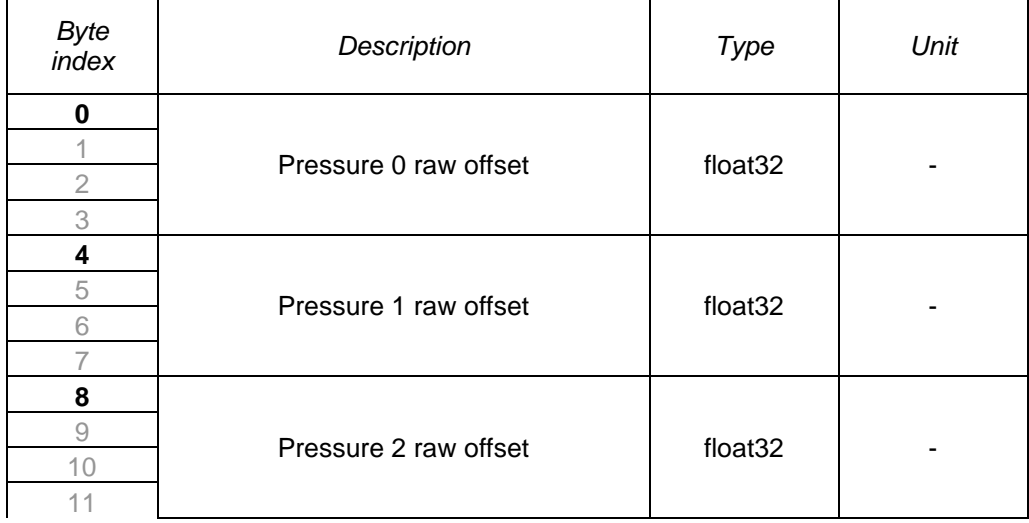

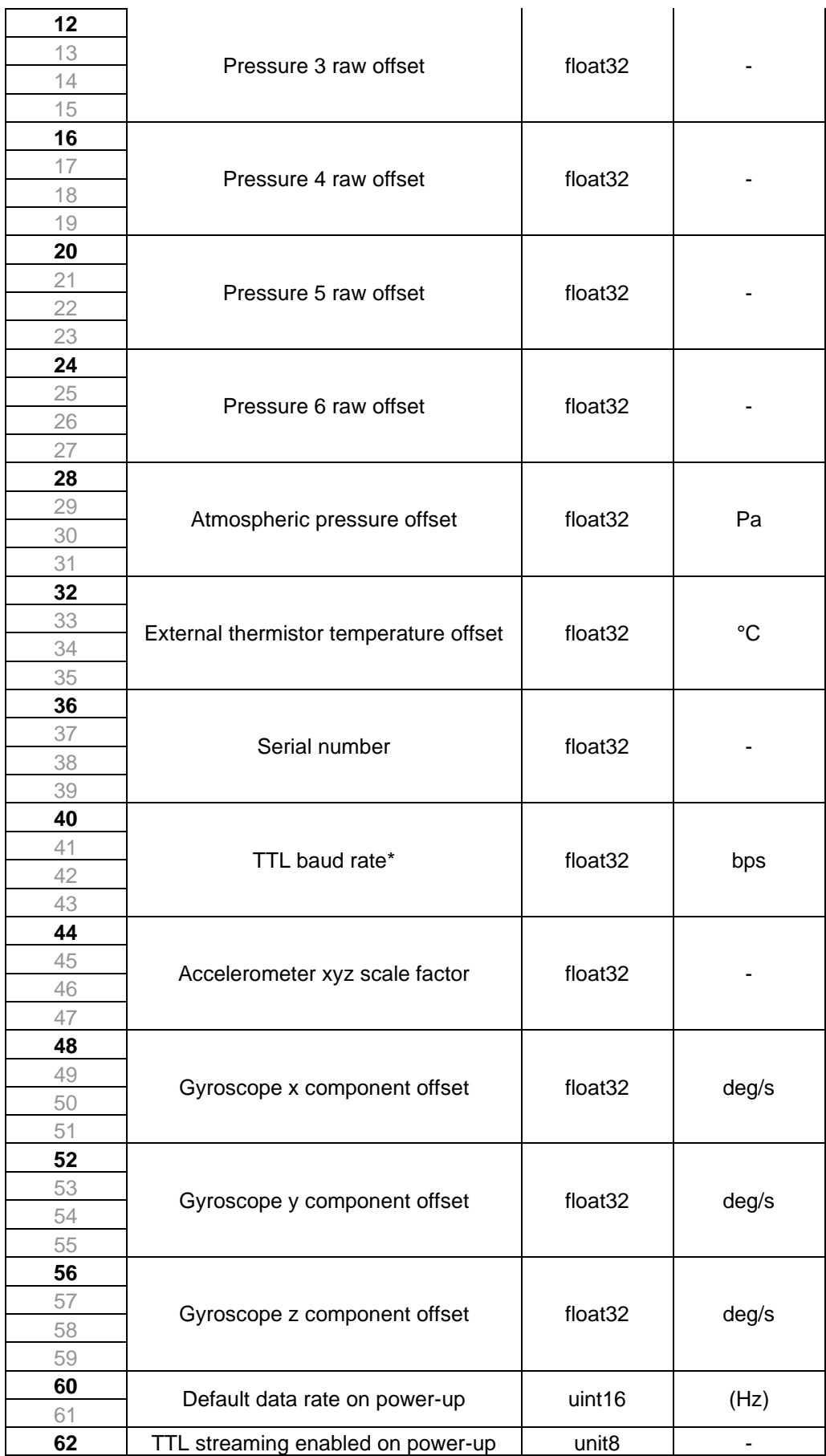

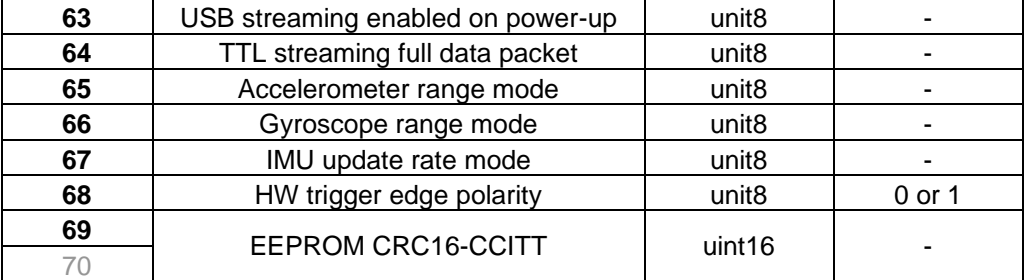

\*Set to zero or negative value to use the TTL Rx line as the hardware trigger line. Ensure TTL streaming on power-up is set to zero in this case.

## **Summary of CRC-16-CCITT Implementation in C++**

#### **Global Variables and Constants**

```
uint16_t CRC16_LUT[256];
const uint16_t poly = 0x1021;
const uint16 t crc init = 0xFFFF;
```
#### **CRC-16 Lookup Table (LUT) Generation**

The following function is called once at the start. The 1D array of length 256 "CRC16\_LUT" is then stored in memory for all time and used whenever a CRC is computed.

```
void Generate_CRC16_LUT()
{
      for (uint16_t i = 0; i < 256; i++)
       {
              uint16_t Byte = i \ll 8;
              for (uint8 t Bit = 0; Bit < 8; Bit++)
              {
                     if ((Byte & 0x8000) != 0)
                     {
                            Byte <<= 1;
                            Byte ^{\wedge} = poly;
                     }
                     else
                     {
                            Byte <<= 1;
                     }
              }
              CRC16 LUT[i] = Byte;}
}
```
#### Alternatively, the LUT can be hard-coded as a constant:

```
// CRC-16 lookup table for CCITT polynomial 0x1021
static const uint16 t CRC16 LUT[256] =
\mathbf{A} 0x0000, 0x1021, 0x2042, 0x3063, 0x4084, 0x50A5, 0x60C6, 0x70E7,
  0x8108, 0x9129, 0xA14A, 0xB16B, 0xC18C, 0xD1AD, 0xE1CE, 0xF1EF,
  0x1231, 0x0210, 0x3273, 0x2252, 0x52B5, 0x4294, 0x72F7, 0x62D6,
  0x9339, 0x8318, 0xB37B, 0xA35A, 0xD3BD, 0xC39C, 0xF3FF, 0xE3DE,
  0x2462, 0x3443, 0x0420, 0x1401, 0x64E6, 0x74C7, 0x44A4, 0x5485,
  0xA56A, 0xB54B, 0x8528, 0x9509, 0xE5EE, 0xF5CF, 0xC5AC, 0xD58D,
  0x3653, 0x2672, 0x1611, 0x0630, 0x76D7, 0x66F6, 0x5695, 0x46B4,
  0xB75B, 0xA77A, 0x9719, 0x8738, 0xF7DF, 0xE7FE, 0xD79D, 0xC7BC,
  0x48C4, 0x58E5, 0x6886, 0x78A7, 0x0840, 0x1861, 0x2802, 0x3823,
  0xC9CC, 0xD9ED, 0xE98E, 0xF9AF, 0x8948, 0x9969, 0xA90A, 0xB92B,
  0x5AF5, 0x4AD4, 0x7AB7, 0x6A96, 0x1A71, 0x0A50, 0x3A33, 0x2A12,
  0xDBFD, 0xCBDC, 0xFBBF, 0xEB9E, 0x9B79, 0x8B58, 0xBB3B, 0xAB1A,
  0x6CA6, 0x7C87, 0x4CE4, 0x5CC5, 0x2C22, 0x3C03, 0x0C60, 0x1C41,
  0xEDAE, 0xFD8F, 0xCDEC, 0xDDCD, 0xAD2A, 0xBD0B, 0x8D68, 0x9D49,
  0x7E97, 0x6EB6, 0x5ED5, 0x4EF4, 0x3E13, 0x2E32, 0x1E51, 0x0E70,
  0xFF9F, 0xEFBE, 0xDFDD, 0xCFFC, 0xBF1B, 0xAF3A, 0x9F59, 0x8F78,
  0x9188, 0x81A9, 0xB1CA, 0xA1EB, 0xD10C, 0xC12D, 0xF14E, 0xE16F,
  0x1080, 0x00A1, 0x30C2, 0x20E3, 0x5004, 0x4025, 0x7046, 0x6067,
  0x83B9, 0x9398, 0xA3FB, 0xB3DA, 0xC33D, 0xD31C, 0xE37F, 0xF35E,
  0x02B1, 0x1290, 0x22F3, 0x32D2, 0x4235, 0x5214, 0x6277, 0x7256,
  0xB5EA, 0xA5CB, 0x95A8, 0x8589, 0xF56E, 0xE54F, 0xD52C, 0xC50D,
  0x34E2, 0x24C3, 0x14A0, 0x0481, 0x7466, 0x6447, 0x5424, 0x4405,
  0xA7DB, 0xB7FA, 0x8799, 0x97B8, 0xE75F, 0xF77E, 0xC71D, 0xD73C,
  0x26D3, 0x36F2, 0x0691, 0x16B0, 0x6657, 0x7676, 0x4615, 0x5634,
  0xD94C, 0xC96D, 0xF90E, 0xE92F, 0x99C8, 0x89E9, 0xB98A, 0xA9AB,
  0x5844, 0x4865, 0x7806, 0x6827, 0x18C0, 0x08E1, 0x3882, 0x28A3,
  0xCB7D, 0xDB5C, 0xEB3F, 0xFB1E, 0x8BF9, 0x9BD8, 0xABBB, 0xBB9A,
  0x4A75, 0x5A54, 0x6A37, 0x7A16, 0x0AF1, 0x1AD0, 0x2AB3, 0x3A92,
  0xFD2E, 0xED0F, 0xDD6C, 0xCD4D, 0xBDAA, 0xAD8B, 0x9DE8, 0x8DC9,
  0x7C26, 0x6C07, 0x5C64, 0x4C45, 0x3CA2, 0x2C83, 0x1CE0, 0x0CC1,
  0xEF1F, 0xFF3E, 0xCF5D, 0xDF7C, 0xAF9B, 0xBFBA, 0x8FD9, 0x9FF8,
  0x6E17, 0x7E36, 0x4E55, 0x5E74, 0x2E93, 0x3EB2, 0x0ED1, 0x1EF0
};
```
#### **CRC-16 Computation**

The following function is called whenever a CRC-16 is required from an array of data.

```
uint16 t Calc CRC16(uint8 t *Data, uint16 t DataLen, uint16 t crc)
{
       for (uint16 t i = 0; i < DataLen; i++)
        {
               uint8 t index = Data[i] \land (crc >> 8);
               \text{crc} = \text{CRC16 LUT}[\text{index}] ^ (crc << 8);
        }
       return crc;
}
```
## **CRC-16 Function Call Example**

The data for which the CRC is to be computed is first of all typecast into an array of unsigned char (uint8\_t) "DataBytes". This can be done using the memcpy function. When generating a CRC value for an array of data the length value "Len" passed to the function is that of the number of bytes in the entire array. However, when checking a CRC value appended to an array of data, the length value passed to the function is two less than that of the entire array so as to exclude the appended CRC word. The CRC value passed to the function is that of the initialiser constant "crc\_init", which, for the CCITT specification, is hexadecimal  $0 \times FFFF$ .

uint16\_t CRC\_computed = Calc\_CRC16(&DataBytes, Len, crc\_init);

## **Checksum Test**

A checksum test is passed if the computed and transmitted checksum values are equal. With the CRC appended at the end of the transmitted data array the test is carried out as follows

```
uint16 t CRC appended;
memcpy(&CRC_appended, &DataBytes[Len – 2], 2);
bool CRC_pass = (CRC_appended == CRC_computed);
```
Code implementation can be validated by cross-checking results with a reputable online CRC calculator such as <https://crccalc.com/>

#### **CRC-16-CCITT Algorithm Parameters:**

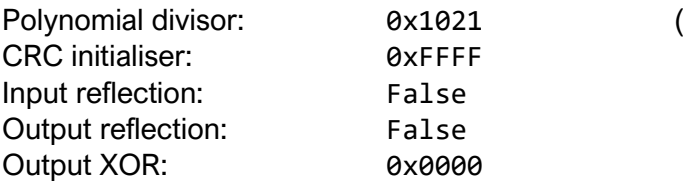

 $x^{16} + x^{12} + x^5 + 1$ 

## **Appendix 2: Reference coordinate systems**

<span id="page-22-0"></span>The spherical coordinate system commonly used in physics (ISO 80000-2:2019 convention) is adopted here and used throughout. By convention, the pitch angle  $\alpha$  increases with rotation toward the *z*-axis, and the yaw angle  $\beta$  is positive rotating anti-clockwise about the *z*-axis (see figure 9). Here, *u*, *v* and *w* are the velocity components along *x*, *y* and *z*, respectively.

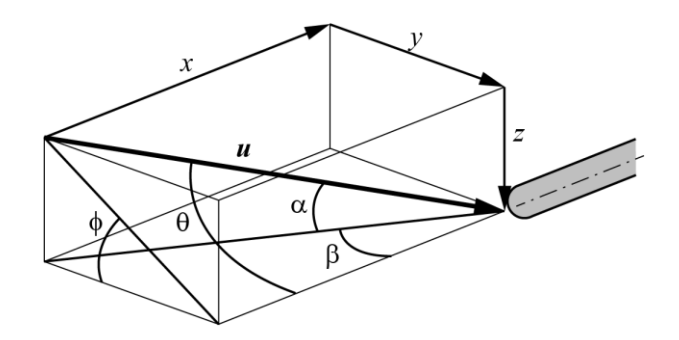

*Figure 9: Coordinate conventions*

#### **Probe-based coordinate system:**

This convention is intended for use on a moving platform, such as an aircraft or vehicle.

$$
u = |U| \cos(\beta) \cos(\alpha)
$$
  

$$
v = |U| \sin(\beta) \cos(\alpha)
$$
  

$$
w = |U| \sin(\alpha)
$$

#### **Wind tunnel-based coordinate system:**

This convention is intended for use in stationary-probe wind tunnel applications with a right-handed coordinate system with the probe pointing in the upstream *x* direction, such that the z-axis is vertical (environmental flow convention).

> $u = |U| \cos(\beta) \cos(\alpha)$  $v = -|U| \sin(\beta) \cos(\alpha)$  $w = |U| \sin(\alpha)$

#### **Rotated wind tunnel-based coordinate system:**

This convention is intended for use in stationary-probe wind tunnel applications with a right-handed coordinate system with the probe pointing in the upstream *x* direction, such that the y-axis is vertical (aerospace flow convention).

> $u = |U| \cos(\beta) \cos(\alpha)$  $v = |U| \sin(\alpha)$  $w = |U| \sin(\beta) \cos(\alpha)$

## **Appendix 3: Calibration process and files**

## <span id="page-23-0"></span>**Calibration algorithm**

The calibration algorithm used is the generalized, sectorless technique of Shaw-Ward *et [al](#page-23-1)*<sup>1</sup> . The pressure at each hole  $i$  is reduced to a nondimensional coefficient  $C_i$  as

$$
C_i = \frac{P_{max} - P_i}{P_{max} - P_{min}}
$$

where  $P_i$  is the differential pressure recorded at hole  $i$ , and  $P_{max}$  and  $P_{min}$  are the maximum and minimum differential pressures recorded over all holes, respectively. These coefficients are reasonably independent of velocity magnitude, but calibration should still be carried out near the expected operating speeds or at the centre of the expected range. During calibration, empirical functions  $C_i(\alpha, \beta)$  are obtained (where  $\alpha$  and  $\beta$  are the pitch and yaw angles) as well as a stagnation differential pressure coefficient  $C_0$ .

During measurement, then,  $P_i$  is converted into  $C_i$  and an interpolation process is used to return the closest matching flow angles. With the matching flow angles then known,  $C_0$  can be interpolated from the calibration data at those angles, returning the local stagnation pressure; the velocity magnitude can then be obtained from the stagnation pressure.

## **Generating calibration data files**

To facilitate (and accelerate) the interpolation process, the calibration data files used by the testing executable need to be in the form of structured grids in  $(\alpha, \beta)$ . These are saved as independent files in user-readable ASCII format, for verification purposes. Appropriatelyformatted calibration files may be generated from a single unstructured table of data points using the calibration file generation tool, CALIBRATION\_DATA\_RESAMPLER.EXE.

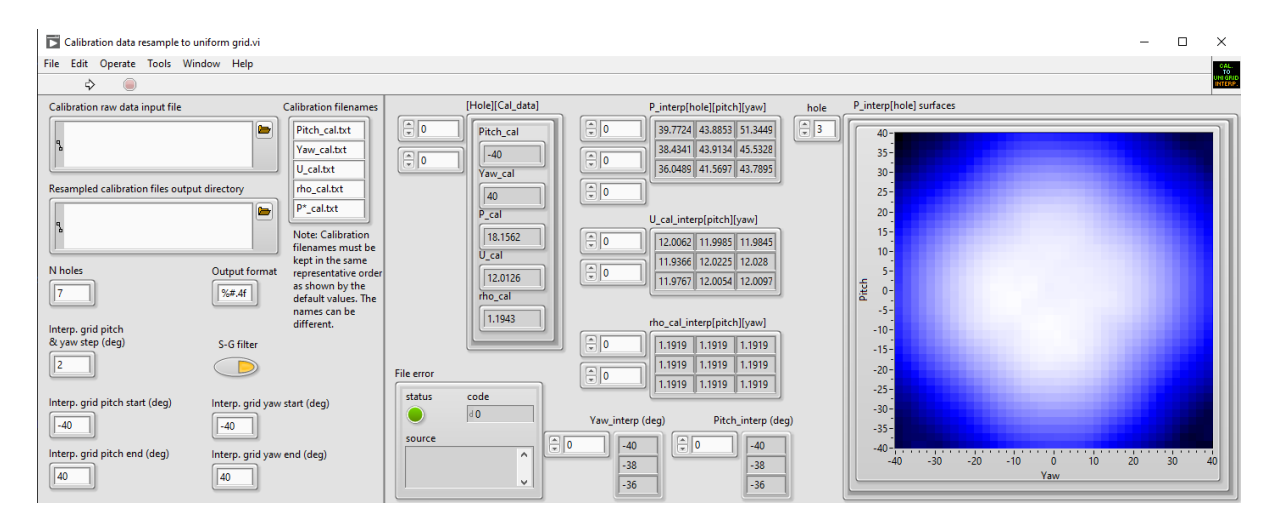

*Figure 10: Calibration file generator user interface*

<span id="page-23-1"></span><sup>1</sup> Shaw-Ward, S., Titchmarsh, A. and Birch, D. M. (2015) "Calibration and use of *n*-hole velocity probes." AIAA J. 53(2), 336- 346.

## **Operating instructions:**

**Step 1:** Identify the unstructured (raw) data input file. This must be a tab-delimited ASCII \*.TXT data file; the first two rows are reserved for column headers, and the columns must contain data organized as follows:

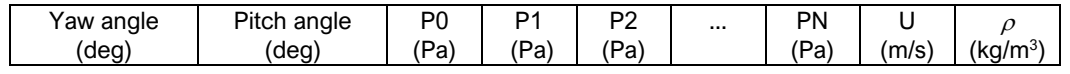

where N is the number of holes in the probe  $(N = 7 \text{ here})$ , U is the calibration free-stream velocity and  $\rho$  is the fluid density estimate.

Once the file is identified, click on the folder icon in the [CALIBRATION RAW DATA INPUT FILE] field and navigate to the file location.

**Step 2:** Locate directory for output files. The output files must all be in the same directory; this is the directory you need to identify in the [RESAMPLED CALIBRATION FILES DIRECTORY] window under the [ACTION] tab of the data acquisition executable, as part of the setup process.

**Step 3:** Enter desired parameters for resampling. This software will interpolate your data over a regular grid, as required for the data conversion process. The user can tailor how this is done. The editable parameters are as follows:

*N Holes:* This allows the user to modify the number of holes in the probe. This should be set to '7' for a seven-hole probe.

*Output format:* This allows the user to modify the precision of the output data. Normally, this should be left to four decimal places, or  $[\frac{1}{6}$ #.4f].

*Interp grid pitch & yaw step (deg)*: This allows the user to specify the grid spacing over which the data will be resampled. It is normally recommended that this be set to the raw data grid spacing (or smallest spacing, if a nonuniform measurement grid was used). Data will be resampled to the specified grid spacing using a piecewise nonlinear interpolation.

*S-G filter*: This option is available to minimize the influence of noise in the data fields, and reduce the uncertainty if the individual data points were not well converged. When enabled, a Savitzk[y](#page-24-0)-Golay<sup>2</sup> filter is used to smooth the fields.

*Interp. grid. pitch start (deg):* Minimum pitch angle at which calibration data will be required. This should normally be the minimum angle at which calibration data were obtained, although the option is available to use only a subset of the available raw data.

<span id="page-24-0"></span><sup>&</sup>lt;sup>2</sup> Schafer, R. W. (2011) "What is a Savitzky-Golay Filter?" IEEE Sig. Proc. 28(4).

*Interp. grid. yaw start (deg):* Minimum yaw angle at which calibration data will be required. This should normally be the minimum angle at which calibration data were obtained, although the option is available to use only a subset of the available raw data.

*Interp. grid. pitch end (deg):* Maximum pitch angle at which calibration data will be required. This should normally be the maximum angle at which calibration data were obtained, although the option is available to use only a subset of the available raw data.

*Interp. grid. yaw end (deg):* Maximum yaw angle at which calibration data will be required. This should normally be the maximum angle at which calibration data were obtained, although the option is available to use only a subset of the available raw data.

*Calibration filenames:* The user is free to rename the files generated by this software utility. The fields are not labelled individually, but the order is shown below with default file names.

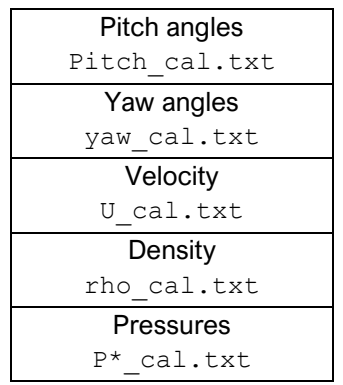

Extensions will not automatically be added. For the pressure file name, an asterisk (\*) character will be replaced by the hole index number in the output files. *IMPORTANT:* **Although file names are editable, default file names must be used for the files to be recognized by the data acquisition executable.** 

**Step 4:** Run the executable. This is done by clicking on the arrow icon under the menu bar.

If the executable ran without error, a green indicator will appear under [STATUS] in the [FILE ERROR] field. The user may then inspect the outputs.

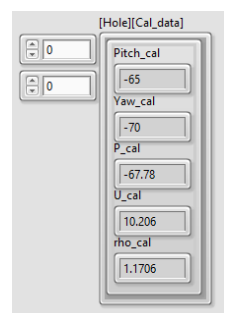

*HOLE/CAL\_DATA*: This field allows the user to inspect each of the entries in the raw data file. The first incrementing window allows the user to select the hole number (affecting the pressure [P\_CAL] only); the second incrementing window allows the user to select the row number in the input data set. The output entries are in the same order as the columns in the input data file.

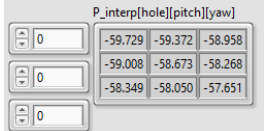

*P\_INTERP/HOLE/PITCH/YAW:* This field allows the user to inspect the interpolated output pressure data arrays. The first incrementing window is the hole number; the second is the pitch angle index and the third is the yaw angle index. The output shows a 3 x 3 window of the data written to the output file, centred on the point selected (the specified pitch angle/yaw angle indices).

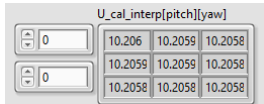

*U\_CAL\_INTERP/HOLE/PITCH/YAW:* This field allows the user to inspect the interpolated output velocity data array. The first incrementing window is the pitch angle index and the second is the yaw angle index. The output shows a 3 x 3 window of the data written to the output file, centred on the point selected (the specified pitch angle/yaw angle indices).

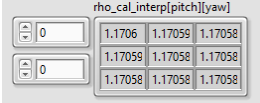

*RHO\_CAL\_INTERP/HOLE/PITCH/YAW:* This field allows the user to inspect the interpolated output density data array. The first incrementing window is the pitch angle index and the second is the yaw angle index. The output shows a 3 x 3 window of the data written to the output file, centred on the point selected (the specified pitch angle/yaw angle indices).

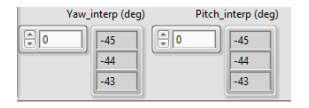

*YAW\_INTERP (DEG) & PITCH\_INTERP (DEG):* This field shows the angles at which data were interpolated. The incrementing windows are the respective indices.

When the resolution is sufficiently high, the software also produces a filled contour map of  $C_i$ over the pitch and yaw angle space for each hole. The user can select the hole number from the incrementing window. Note that this is for identifying irregular response surfaces only; contour levels are self-scaling, but may be adjusted using the right-click menu.

**Step 5:** Load the resultant files in the data acquisition [ACTION] pane. When running the [7HP USER INTERFACE] executable, the directory path of the resampled calibration files should be entered into the [RESAMPLED CALIBRATION FILES DIRECTORY] field. The data acquisition executable will then be able to stream velocity components and process data in real-time.

## **File management**

The generation of properly-formatted structured calibration files need only be done once per calibration, and the resultant files can be loaded any time the data acquisition executable is launched. Normally, the formatted data files would be supplied with the probe if the probe was factory-calibrated.